9/25/2018 TARGIT A/S

## New deployment model

# The client architecture of TARGIT Decision Suite 2018

TARGIT Decision Suite 2018 includes a new Client Installer. It is a small application that must be installed on any client machine that should run either the Windows client or the Management client (please refer to the FAQ in the last chapter for help on Citrix/RD environments).

The Client Installer may be obtained directly from the TARGIT server by opening "https://[server name]:1301/install" and installed by running the downloaded installer. The Client Installer is a one-time installation and is automatically upgraded whenever the TARGIT ANTserver is upgraded. Once the TARGIT Client Installer is installed it may be launched from the Windows Start menu – the shortcut is named "TARGIT". To be able to launch the Windows or Management client, the Client Installer only needs a server name. This may be provided to the Client installer in two ways:

- Opening the application and manually entering the server name in the Client Installer's user interface and click "Login" to launch the Windows client or the Management icon next to the server name to launch the Management client.
- 2. Opening the application by entering the following command in Windows Run or by creating a shortcut/link; "targit://[server name]/" to open the Windows client and "targit://[server name]/manage" to open the Management client.

When the Client Installer connects to the server specified, it receives a build number from the server and the Client Installer checks whether that build of the client is already installed on the client machine. If it is, the client is launched, if it is not installed, the client is downloaded from the server. Note that in order to launch TARGIT Management from the Client Installer, this option must be enabled when installing the Client Installer.

In TARGIT Decision Suite 2018 when the client is downloaded a shortcut is placed in Windows Start on the client machine. The shortcut is named "TARGIT ([server name])". If the shortcut is clicked, it opens the Windows client and connects to the specific server. The fact that clients are no longer registered applications in Windows, also opens up for the opportunity to run multiple client builds of 2018 or later on the same client machine. This is as simple as providing the Client Installer with another server name.

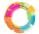

#### 9/25/2018 TARGIT A/S

The figure below depicts the flow when installing and connecting to a server:

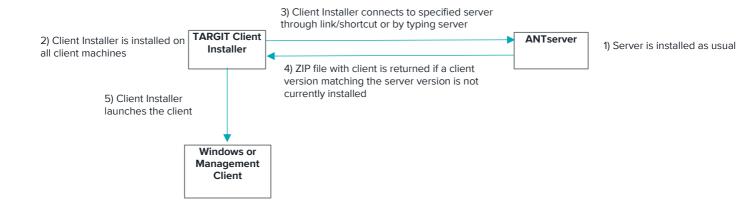

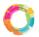

9/25/2018 TARGIT A/S

# How to make a clean install of TARGIT Decision Suite 2018

#### Server

The server installation is very similar to previous versions. Run the installer and notice a few options have changed. Most importantly, you may now deselect the installation of demo data. The installer also installs the Client Installer making it possible to connect to the server in the same way as mentioned above.

#### Client

Install the Client Installer as mentioned above. Once installed, the easiest way to get users to connect to a server is to distribute a link through e-mail (targit://[server name]/) and once the user clicks on the link, the Client Installer connects to the server and a shortcut is made in Windows Start for future use. Silent installation is also supported. To see the full list of parameters available, please launch the Client Installer with the "/?" parameter ("C:\ProgramData\TARGIT\ANTServer\ClientUpdate\ClientInstall.exe /?") from the command prompt.

Note: If another location than standard is wanted for the client files, the Client installer may be installed using the InstallFolder parameter, e.g. Clientinstall.exe InstallFolder=D:\ (be aware that the InstallFolder parameter is case sensitive).

#### Client Offline Installer

We recommend using the standard installer that provides automatic client updates. If needed, it is possible to install a version of the client manually with an offline installer. This client prevents automatic updates - if the server is upgraded, the connection to the server will not work until the client is manually upgraded to the matching server version using the offline installer. Note that you have to select deployment method and keep it. You cannot install the client with the recommended automatic deployment method and then upgrade using the offline installer. Changing deployment method requires you to uninstall the client.

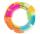

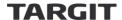

9/25/2018 TARGIT A/S

# How to upgrade from 2017 or earlier Server side

Upgrading to TARGIT Decision Suite 2018 is done in the same way as earlier upgrades. An upgrade removes the old Windows and Management clients and installs the Client Installer.

#### Client side

To upgrade a client to TARGIT Decision Suite 2018, the previous version must be uninstalled first. After successful uninstall, the Client Installer should be installed and the instructions above should be followed.

## Configuration options

In TARGIT Management multiple options are available for keeping clients updated. On the 'Setup' tab select 'Front-end' to manage the settings.

## Update clients automatically

This setting is enabled by default and makes sure that clients are automatically updated when the server is updated. This setting should only be disabled if you want to handle the update procedure manually. We do not recommend changing this setting.

#### Include scalable map component

To make sure that scalable (GIS) maps load in the client, the separate component must be installed on all client machines and the server by calling the web service "https://[server]:1301/installgis". The component is not installed by default on all machines because of the size of the component (>100 mb) and the time it takes to install it.

#### Shortcut name in Windows Start

By default the shortcut name in Windows Start that is created the first time you connect to a new server is "TARGIT ([server name])". This may be changed by entering a text for the shortcut in this field. Note that if the user has already connected and received the default shortcut, an additional shortcut is added to Windows Start if another server name is entered. Since the real server name has not changed, both shortcuts will continue to work.

#### Shortcut icon in Windows Start

By default the shortcut icon in Windows Start is the default TARGIT icon used for the TARGIT Windows Client. This may be changed to your own customized icon. Note that if the user has already connected and received the default shortcut, an additional shortcut is added to

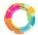

9/25/2018 TARGIT A/S

Windows Start if another server name is entered. Since the real server name has not changed, both shortcuts will continue to work.

#### Redirect to server

This field is used to update the shortcut on all clients if migrating the TARGIT ANTserver to another server. Before going into production on the new server, simply write the name of the new server in this field and whenever a client connects, the shortcut on the client machine is updated to point to the new server. In this way a migration of the server will not impact users.

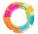

9/25/2018 TARGIT A/S

## **Anywhere**

The Anywhere client has changed location in the 2018 version. The default installation is now http://[server]/Anywhere. For upgrades, the location does not change, since that would make paths to documents invalid.

Another change for the 2018 version is that the Windows client no longer has to be installed on the server. The main part of the client, ocx, has been included in the Anywhere .zip file, making installations and upgrades easier.

#### Clean install

There are two options for installing Anywhere; using our dedicated configuration tool or manually placing the folder in the file system. We strongly recommend to use our tool.

#### Configuration tool

To use our dedicated configuration tool, make sure you have the latest version available in the download center under the Anywhere section. Otherwise, make sure you have an internet connection and let the tool auto update.

When you have the latest version of the tool, simply run it and make sure you enter the correct name in the server field. The tool automatically checks the version of the server and fetches a corresponding Anywhere version from a web service.

#### Manually

To make a manual install, make sure you have an Anywhere .zip file corresponding to the server version. In the root of the .zip file, copy the "Anywhere" folder to your install location e.g. C:\inetpub\wwwroot. Then open your IIS Manager, navigate to the "Default Web Site" (unless installed elsewhere) and right-click the "Anywhere" folder and select "Convert to Application". Anywhere is now installed.

#### **Upgrade**

Upgrades from previous versions may also be done using either the tool or manually. Again we encourage to use the tool as it is much simpler and less prone to errors.

#### Configuration tool

Just follow the procedures described under the clean install section. The configuration tool automatically transfers your saved settings in the web.config to your new installation.

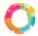

9/25/2018 TARGIT A/S

#### Manually

To make a manual upgrade, save a backup of your old "Anywhere" folder (located here by default: C:\inetpub\wwwroot). Then delete the folder and follow the procedures under the "Clean install" section. After the new version has been installed, manually enter any settings in web.config that you may have changed. Note, that the old web.config must not be copied to the new location, since the content of the file may have changed!

## Scalable maps

To make sure that scalable maps (GIS) can run in Anywhere, run the installer for the scalable map component by calling the web service "https://[server]:1301/installgis".

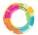

9/25/2018 TARGIT A/S

## **FAQ**

#### What about 32-bit clients?

The Client Installer is 32-bit and will both receive 32- and 64-bit clients from the server and automatically launch the correct one depending on the operating system. So no special installation procedures for 32-bit clients.

### What about Remote Desktop and Citrix environments?

The Client Installer automatically detects whether it is running on a Remote Desktop server or Citrix or any other remote application server, thereby avoiding checks for new updates every time a user logs in. To update the client on these servers, do the following:

- 1. Update the TARGIT Server
- 2. Install the client installer by opening this link "https://[server name]:1301/install" and run the downloaded installer
- 3. Run "Start targit://[server name]/install" from the command prompt.

### Can I verify that my client matches the server

A simple and quick check is performed every time a user logs in. To make a more thorough check hit Ctrl + F10 from the Client Installer.

## Is there another way to start TARGIT than through the user interface?

Yes, TARGIT supports multiple commands to be used for starting the client installer and clients:

| Link                                                | Description                                                                         |
|-----------------------------------------------------|-------------------------------------------------------------------------------------|
| targit://                                           | Start the TARGIT Client Installer GUI                                               |
| targit://[server]:[port]                            | Start client connecting to [server] on [port] (if no port then default port = 1300) |
| targit://[server]:[port]/vfs/Global/[document path] | Start client connecting to [server]:[port] and open document specified in vfs path  |

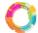

9/25/2018 TARGIT A/S

| targit://[server]:[port]/manage     | Start Management studio connecting to [server]:[port] (Redirection effective)     |
|-------------------------------------|-----------------------------------------------------------------------------------|
| targit://[server]:[port]/managethis | Start Management studio connecting to [server]:[port] (Redirection NOT effective) |

## My client installation seems to be broken - how can I fix it?

You can delete the client folder for the specific version, which is placed here: "C:\Program Files (x86)\TARGIT\Clients". Remember to select the correct build, for the broken client, as multiple clients may be installed. When the Client Installer connects again. A correct version of the client is installed.

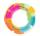